# **ESSENT USER TIP SHEET**

## **Mortgage Cadence Enterprise Lending Center (ELC) v8.2**

### Non-Delegated MI Order

For additional details, go to http://amc-resource-center.helpdocsonline.com/release-8-2, under 8.2 Release Notes and Additional Documents section, click on Essent MI Integration Phase 2 Feature Enhancement.

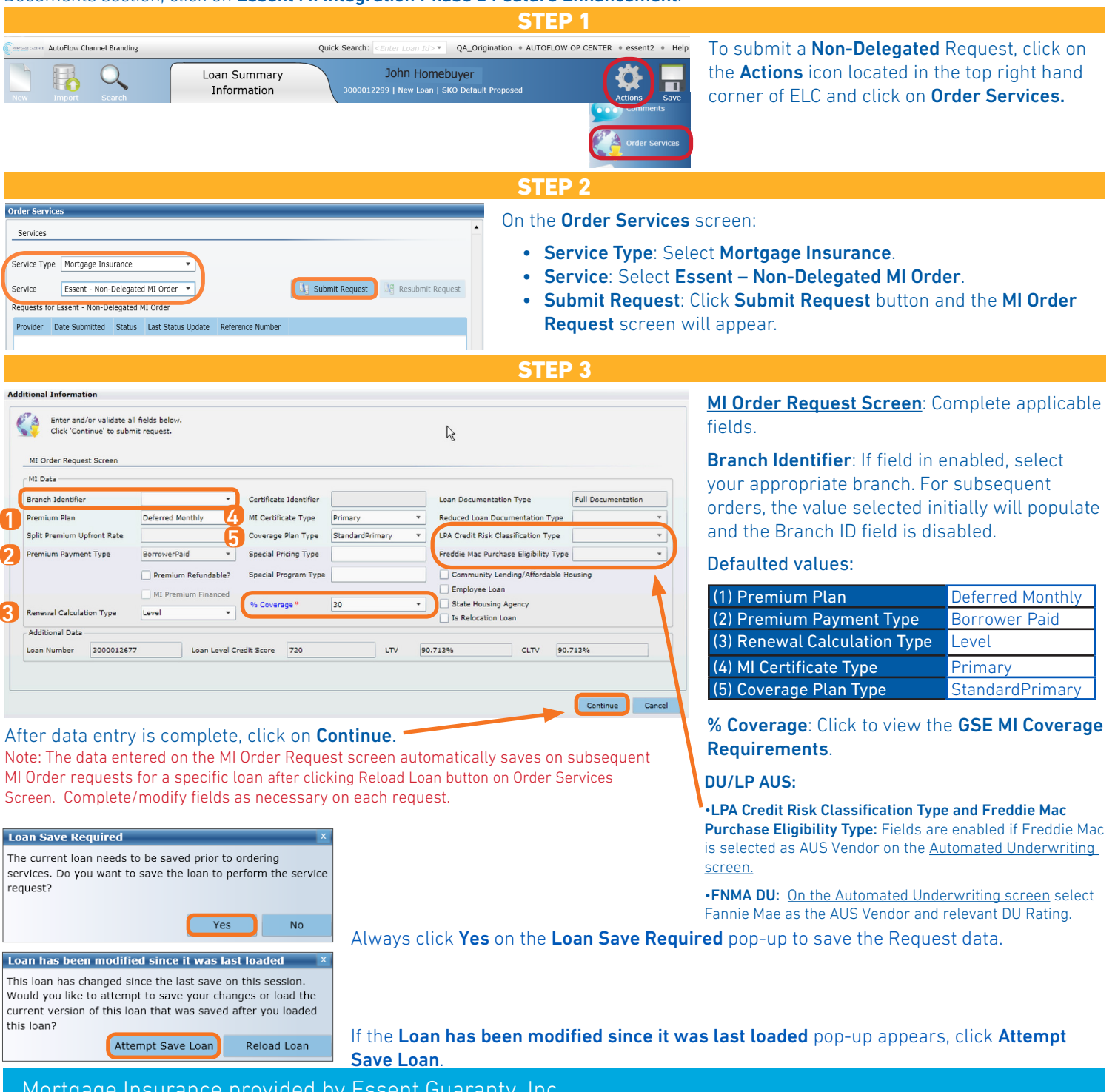

### Mortgage Insurance provided by Essent Guaranty, Inc.

© 2016 Essent Guaranty, Inc., All rights reserved. | Two Radnor Corporate Center, 100 Matsonford Road, Radnor, PA 19087 | **essent.us**  EGI-6003.260 (06/17)

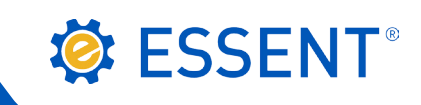

#### STEP 4

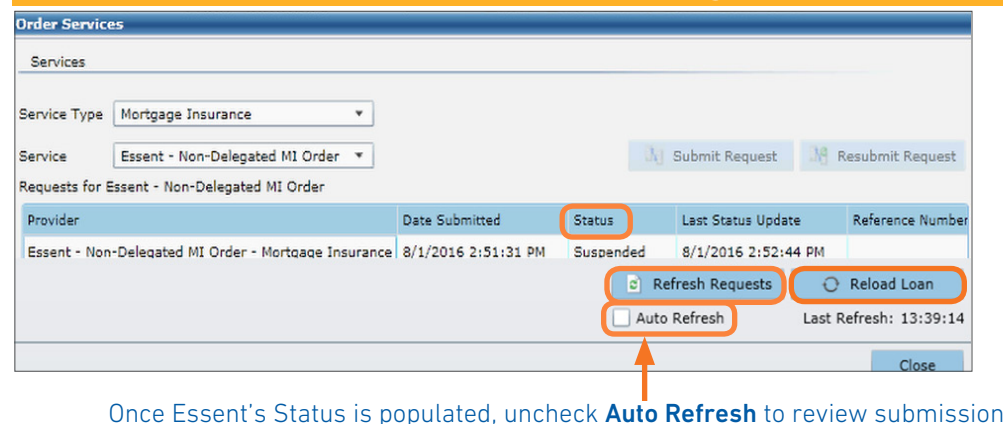

On the **Order Services** screen, to update the Status:

- Click the **Auto Refresh** check box to automatically update the Status -or-
- Click the Refresh Requests button until the **Status** updates.

The **Status** will change from Pending to Submitted, then will display **Suspended**.

and returned documents. To populate the Certificate Identifier field on the MI Request screen and MI Wizard screen, click on Reload Loan.

#### STEP 5 Essent - Non-Delegated MI Order - Mortgage Insurance 1/1/2016 2:51:31 PM Suspended In the provider column, click on Essent - Non-Delegated MI Order - Mortgage Insurance. Essent\_NonDelegated\_Request\_01-08-2016T14-51-41-69.xml 78 Other Essent\_NonDelegated\_Response\_01-08-2016T14-52-44-83.xml 78 Other 2 To view the Order Status: Click on Submission Results 2 Submission Results 1 Other **3** Non-Delegated requests will always initially suspend Order Status until loan documents are submitted via Essent Online MiDocs. 3000012677 Loan Number Non-Delegated Status Suspended **MI Application Type** 4. To send loan documents to Essent: on the Order Status 25 MI Certificate Identifier 0435972 Coverage % screen in the **Description** box, click on the MiDocs link BorrowerPaid **Premium Payment Type** [**https://essentonline.essent.us/midocs**] and a new

browser will open to the MiDocs login page. Make sure you note the MI Certificate Number and Loan ID Number.

Refer to Essent's MiDocs Tip Sheet for step-by-step instructions on uploading your loan documents.

STEP 6

Do you want to open or save Response\_2016-03-17T14-06-20-84.pdf (13.4 KB) from elcqawebsvc.mortgagecadence.com? Open Save  $\left| \bullet \right|$  Cancel Commitment and Certificate Number 0368370 **O ESSENT** 0368370<br>3000016659 Lender Loan Number Master Policy Number 10-0069-0001 COMMITMENT AND CERTIFICATE OF INSURANCE Essent Guaranty, Inc., (the "Company") in consideration of the premium payment set forth balow and in relations on representations made in your Application, as reiterated in the Loan Information section below, issues this

Thank you for your mortgage insurance request. Your request has been Suspended. An Essen<br>Underwriter will contact you shortly regarding your request, or contact Essent Underwriting at<br>877-330-3535 or by email at underwriti

Application in Progress, awaiting submission of loan documentation. To upload your loan<br>documents, please go to Essent Online MiDocs at https://essentonlinetest.essent.us/midocs

BORROWER(S) NAME AND PROPERTY INFORMATION<br>TESTDEMO1 FIRSTIMER INSURED'S INFORMATION<br>Master Policy Name ACCENTURE MORTGAGE CADENCE

3

**Suspended** uspended

Note: If loan data changes after your original submission or if Order Services screen indicates Expired Status:

- 1. Please resubmit your request following the above steps.
- 2. Notify Essent's Underwriting Team at 877-330-3535 or underwriting@essent.us.
- 3. Go to Essent Online MiDocs to upload relevant loan documents.

After you submit all required documents to Essent, an Essent Underwriting team member will contact you when a decision has been made on your loan. To review your approval, go to the **Order Services** screen.

Import MI Fees: On Order Services screen, click on Reload Loan. Close Order Services screen to view imported MI fees on the MI Wizard screen and other applicable screens. MI Taxes will display on Order Status screen and are included in the Upfront Premium Rate % /Amount and 1st and 2nd Renewal Rate % when applicable.

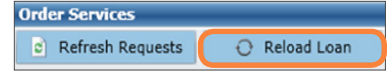

View/Download PDF: On the Order Services screen, click on the Essent\_NonDelegated\_Response\_[date].pdf link, then click Open on the pop-up to view the MI Certificate, which includes the Premium information. All Essent PDF's are also stored in Document Tracking and in the Attachments screen.

Questions? Contact the EssentCONNECT<sup>SM</sup> Team, Monday - Friday from 8:00 AM to 8:00 PM Eastern time, at 855-282-1483 or essentconnect@essent.us if you have any questions on submitting through Mortgage Cadence ELC.

### Mortgage Insurance provided by Essent Guaranty, Inc.

© 2016 Essent Guaranty, Inc., All rights reserved. | Two Radnor Corporate Center, 100 Matsonford Road, Radnor, PA 19087 | **essent.us**  EGI-6003.260 (06/17) Page 2 of 2